# 802.11b/g Wireless PCIe Mini Card

**User's Manual** 

#### REGULATORY STATEMENTS

#### **FCC Certification**

The United States Federal Communication Commission (FCC) and the Canadian Department of Communications have established certain rules governing the use of electronic equipment.

#### Part15, Class B

This device complies with Part 15 of FCC rules. Operation is subject to the following two conditions:

- 1) This device may not cause harmful interference, and
- 2) This device must accept any interference received, including interference that may cause undesired operation. This equipment has been tested and found to comply with the limits for a Class B digital device, pursuant to Part 15 of the FCC Rules. These limits are designed to provide reasonable protection against harmful interference in a residential installation. This equipment generates and can radiate radio frequency energy, and if not installed and used in accordance with the instructions, may cause harmful interference to radio communications. However, there is no guarantee that interference will not occur in a particular installation. If this equipment does cause harmful interference to radio or television reception, which can be determined by turning off and on, the user is encouraged to try to correct the interference by one or more of the following measures:
  - Reorient or relocate the receiving antenna.
  - Increase the separation between the equipment and receiver.
  - Connect the equipment into an outlet on a circuit different from that to which the receiver is connected.
  - Consult the dealer or an experienced radio/TV technician for help.

Warning: Changes or modifications to this unit not expressly approved by the party responsible for compliance could void the user authority to operate the equipment.

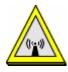

#### **CAUTION**

- To comply with FCC RF exposure compliance requirements, a separation distance of at least 20 cm must be maintained between the antenna of this device and all persons.
- 2. This Transmitter must not be co-located or operating in conjunction with any other antenna or transmitter.
- 3. For product available in the USA market, only channel 1~11 can be operated. Selection of other channels is not possible.

# **Table of Contents**

| INTRODUCTION1                       |
|-------------------------------------|
| WIRELESS NETWORK OPTIONS            |
| The Peer-to-Peer Network            |
| The Access Point Network            |
| INSTALLATION3                       |
| Hardware Installation               |
| SOFTWARE INSTALLATION               |
| Device Installation Verification4   |
| CONFIGURATION6                      |
| Accessing the Configuration Utility |
| EASY CONFIG                         |
| MAIN TAB                            |
| Profile Manager Tab                 |
| Advanced Tab                        |
| Info Tab                            |
| ABOUT TAB20                         |
| UNINSTALLATION21                    |

## INTRODUCTION

The **802.11b/g Wireless PCIe Mini Card** is a device that allows you connect your computer to a wireless local area network (LAN). A wireless LAN allows your system to use wireless Radio Frequency (RF) technology to transmit and receive data without physically attaching to the network. The wireless protocols that come with this product ensure data security and isolation from interference generated by other radio frequencies.

This card also allows you to take full advantage of your computer's mobility with access to real-time information and online services anytime and anywhere. In addition, this device eliminates the bother of pulling cable through walls and under furniture. It even allows you to place your system in locations where cabling is impossible. Modifying and augmenting networks has never been so easy.

#### **Wireless Network Options**

#### The Peer-to-Peer Network

This network installation lets you set a small wireless workgroup easily and quickly. Equipped with wireless PC Cards or wireless Mini PCI, you can share files and printers between each PC and laptop.

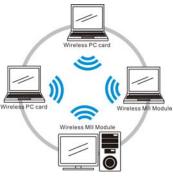

You can also use one computer as an Internet Server to connect to a wired global network and share files and information with other computers via a wireless LAN.

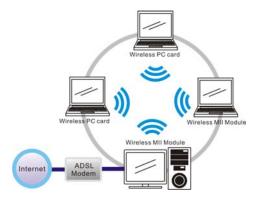

#### **The Access Point Network**

The network installation allows you to share files, printers, and Internet access much more conveniently. With Wireless LAN Cards, you can connect wireless LAN to a wired global network via an **Access Point**.

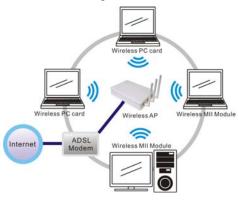

# **INSTALLATION**

# **Hardware Installation**

- 1. Make sure the computer is turned off. Remove the expansion slot cover from the computer.
- 2. Carefully slide the 802.11b/g Wireless PCIe Mini Card into the Mini PCI slot. Push evenly and slowly and ensure it is properly seated.
- 3. After the device has been connected to your computer, turn on your computer. Windows will detect the new hardware and then automatically copy all of the files needed for networking.

#### **Software Installation**

- Exit all Windows programs. Insert the CD-ROM into the CD-ROM drive of your computer. If the CD-ROM is not launched automatically, go to your CD-ROM drive (e.g. drive D) and double-click on **Setup.exe**.
- 2. The main screen of the CD-ROM opens. Click **Install Driver & Utility** to start the installation.
- 3. When the Welcome screen appears, click **Next** to continue.

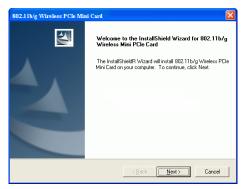

6. Click **Finish** to complete the software installation.

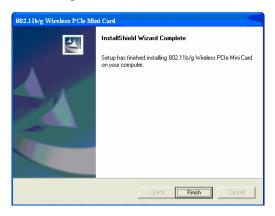

#### **Device Installation Verification**

To verify that the device has been properly installed in your computer and is enabled, go to Start → Settings → Control Panel → System (→ Hardware) → Device Manager. Expand the Network adapters item. If the 802.11b/g Wireless PCIe Mini Card is listed, it means that your device is properly installed and enabled.

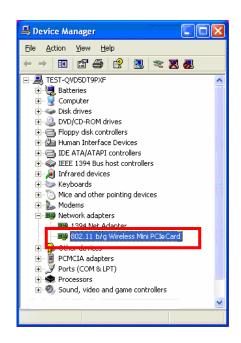

## **CONFIGURATION**

After successful installation of the **802.11b/g Wireless PCIe Mini Card**'s driver, the utility icon will display in the task bar. You will be able to access the Configuration Utility through the Network Status icon.

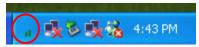

If the icon doesn't appear automatically, go to Start  $\rightarrow$  Programs  $\rightarrow$  802.11b/g Wireless PCIe Mini Card Utility  $\rightarrow$  802.11b/g Wireless PCIe Mini Card Utility, it will appear in the task bar.

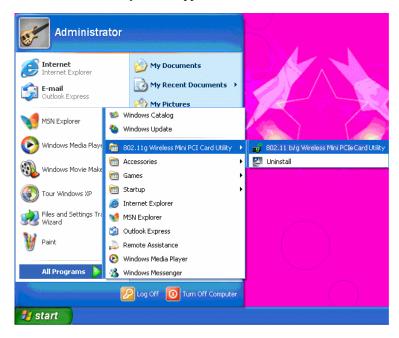

# **Accessing the Configuration Utility**

All settings are categorized into 5 Tabs:
Main Tab
Profile Manager Tab
Advanced Tab
Info Tab
About Tab

#### **Easy Config**

1. In the **Main** tab, click **Easy Config** on the right down corner to start a quick configuration.

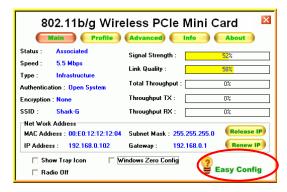

2. Select the wireless connection type, either **Infrastructure** or **Ad-Hoc**. Click **Next** to continue.

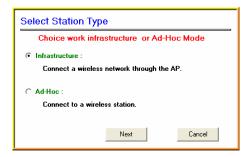

3. Select a wireless station on the list, and click **Next** to configure its settings.

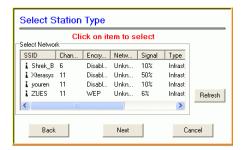

The following screen will appear for you to configure, for detailed configuration, please refer to **Profile Manager** tab in the later selection.

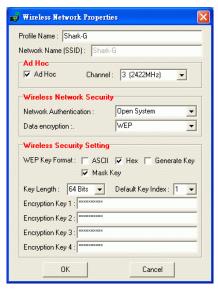

4. Configure the network TCP/IP, you may select **DHCP** to obtain an IP address automatically or select **Manual** to set an IP address. Click **Next** to continue.

| Setup TCP/IP |                  |          |
|--------------|------------------|----------|
| Choice DH    | ICP or Manual ob | tains IP |
| TCP/IP-      |                  |          |
| © DHCP       | ○ Manual         |          |
| IP:          |                  |          |
| Mask:        |                  |          |
| GateWay :    |                  |          |
|              |                  |          |
| Back         | Next             | Cancel   |
|              |                  |          |

 Select **DNS Auto** to obtain DNS automatically or select **Manual** to set the primary and secondary DNS. Click Finish to complete the **Easy Config** procedure.

| Setup DNS                     |
|-------------------------------|
| Choice DNS Auto or DNS Manual |
| ONS  O DNS Auto  O Manual     |
| Primy:                        |
| Back                          |

# **Main Tab**

The main tab enables you to scan for available networks, select a network to which to connect, modify the settings for the current connection, or set up your station for Ad Hoc connection.

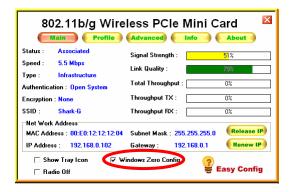

| Status          | Shows the current connection status.                                                                                                    |
|-----------------|----------------------------------------------------------------------------------------------------|
| Speed           | Shows the connection speed.                                                                                                    |
| Туре            | Shows the wireless connection type.                                                                                                    |
| Authentication  | Shows the authentication type.                                                                                                    |
| Encryption      | Shows the encryption type.                                                                                                    |
| SSID            | The SSID is the unique name shared among all points in your wireless network.  The name must be identical for all devices and points attempting to connect to the same network.                                                                               |
| Signal Strength | The signal strength from the network Access Point or station. The strength is displayed in three formats: a signal quality level (one of five levels, from Bad to Best), a numerical value in dBm, and a signal quality bar graph with a scale of -82 to -10. |

| Link Quality          | Shows the link quality percentage.                                                                                                    |
|-----------------------|----------------------------------------------------------------------------------------------------|
| Total Throughput      | Shows the total throughput percentage.                                                                                                    |
| Throughput TX         | The actual instantaneous transmitting rates.                                                                                                    |
| Throughput RX         | The actual instantaneous receiving rates.                                                                                                    |
| Network Address       |                                                                                                    |
| MAC Address           | The MAC address of this wireless adapter.                                                                                                    |
| IP Address            | The IP address of this wireless adapter.                                                                                                    |
| Subnet Mask           | The subnet mask of this wireless adapter.                                                                                                    |
| Gateway               | The default gateway address of the adapter.                                                                                                    |
| ☐ Show Tray icon      | Place a check in the check box to show the utility icon in the tray.                                                                                                    |
| □ Radio Off           | Place a check in the check box to disable the radio function.                                                                                                    |
| □ Windows Zero Config | External Configuration Checkbox (Windows XP only): A checkbox that enables you to disable the WLAN Station Configuration Utility and indicates that the station driver is to be configured with Windows XP's built-in Zero Configuration Utility (ZCU). |
|                       | On Windows XP systems, the ZCU service is automatically stopped when the WLAN utility is installed. The ZCU is started when you check the Configure using Windows Zero Configuration checkbox.  The checkbox is only displayed on Windows XP systems.   |

# **Profile Manager Tab**

The Profile Manager enables you to create, modify and delete the profiles that the station uses to connect to WLAN networks, to activate and de-activate profiles, and to raise and lower a profiles' priority.

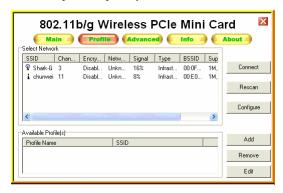

| Connect   | Select a wireless device that you want to connect with and click <b>Connect</b> to make a connection. The wireless device you have connected will be added into the <b>Available Profile(s)</b> field below. |
|-----------|----------------------------------------------------------------------------------------------------|
| Rescan    | Click <b>Rescan</b> to refresh the wireless device list.                                                                                                    |
| Configure | Click Configure to set up the detailed configuration.                                                                                                    |
| Add       | Click <b>Add</b> to add a wireless device into the Available Profile(s) field below.                                                                                                    |
| Remove    | Select a wireless device that listed in the <b>Available Profile(s)</b> field and then click Remove to delete it.                                                                                            |
| Edit      | Select a wireless device in the <b>Available Profile(s)</b> field and then click <b>Edit</b> to change its configuration.                                                                                    |

The following configuration screens will appear if you just click Connect, Configure or Add buttons.

#### WEP and WPA-PSK/WPA2-PSK setting screens:

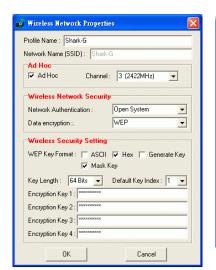

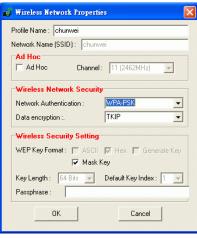

#### 802.1x configuration screen:

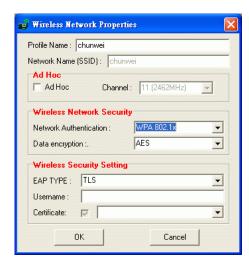

#### Note:

**WEP**: If **WEP** is selected, you can either input Encryption Key #1~4 or check the **Generate WEP Key** and enter a WEP, the system will automatically generate.

**WPA-PSK/WPA2-PSK**: If **WPA-PSK/WPA2-PSK** is selected, enter the Passphrase in the column.

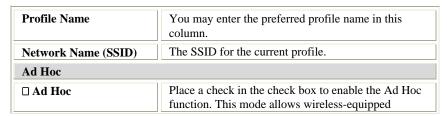

|                           | computers to communicate directly with each other. No access point is used. Note: Infrastructure: The infrastructure allows wireless and wired networks to communicate through an access point.                                                                                                    |
|---------------------------|----------------------------------------------------------------------------------------------------|
| Channel                   | Select the channel (Channel 1-11) from the pull-down list.                                                                                                    |
| Wireless Network Security |                                                                                                    |
| Network Authentication    | The authentication type defines configuration options for the sharing of wireless networks to verify identity and access privileges of roaming wireless network cards.  Select the Network Authentication from the pull-down list.  Open system: If the Access Point is using "Open System" authentication, then the wireless adapter will need to be set to the same authentication type. Shared Key: Shared Key is when both the sender and the recipient share a secret key.  WPA-PSK/WPA2-PSK: In the Passphrase field, enter the key (8~63 characters, case sensitive.) that you are sharing with the network for the WLAN connection. By default, the key that you type is masked with asterisks (*). To view the key that you entered, check Mask Key.  WPA 802.1x /WPA2 802.1x: Require setting up a RADIUS sever for authentication, RADIUS server manager will assign the username and password. |
| Data encryption           | Select the data encryption from the pull-down menu, either TKIP or AES.                                                                                                    |
| WEP Key Format            | □ ASCII: ASCII (American Standard Code for Information Interchange), the standard for assigning numerical values to the set of letters in the Roman alphabet and typographic characters.  □ HEX: HEX (Hexadecimal): numbers from 0 to 9 and letters from A to F.                                                                                                    |

|                   | ☐ Mask Key: Place a check in the check box to enable the Unmask Key function, this function is for concealing the WEP key.                                                                                                    |
|-------------------|----------------------------------------------------------------------------------------------------|
| □ Passphrass      | Instead of manually entering WEP keys, you can enter a Passphrase, so that a WEP key is automatically generated. It is case-sensitive and should not be longer than 16 alphanumeric characters. This Passphrase must match the Passphrase of your wireless network.                                                                                                    |
| Key Length        | Select the key length from the pull-down menu, either 64Bit or 128 Bit.  If you are using 64-bit WEP encryption, then the key must consist of exactly ten hexadecimal characters. If you are using 128-bit WEP encryption, then the key must consist of exactly 26 he xadecimal characters. Valid hexadecimal characters are "0" to "9" and "A" to "F".                                                                                                    |
| Default Key Index | Select the default key index from the pull-down menu.                                                                                                    |
| Encryption1~4     | To configure your WEP settings. WEP (Wired Equivalent Privacy) encryption can be used to ensure the security of your wireless network. Select one Key and Key Size then fill in the appropriate value/phrase in Encryption field. Note: You must use the same Key and Encryption settings for the both sides of the wireless network to connect KEY1 ~ KEY 4: You can specify up to 4 different keys to decrypt wireless data. Select the Default key setting from the radio button.  Encryption: This setting is the configuration key used in accessing the wireless network via WEP encryption.  A key of 10 hexadecimal characters (0-9, A-F) is required if a 64-bit Key Length was selected. A key of 26 hexadecimal characters (0-9, A-F) is required if a 128-bit Key Length was selected. A key of 58 hexadecimal characters (0-9, A-F) is required if a 256-bit Key Length was selected. |

| 802.11x configure |                                                                                                    |
|-------------------|----------------------------------------------------------------------------------------------------|
| EAP TYPE          | Select the EAP TYPE from the pull-down list. Including MD5, GTC, TLS, LEAP, TTLS and PEAP.                                                                                                    |
| Tunnel            | Select the tunnel from the pull-down menu, including CHAP, MSCHAP, MSCHAP-V2, PEAP and EAP-MD5.                                                                                                    |
| Username          | Type in the user name assigned to the certificate.                                                                                                    |
| Identity          | Enter the identity in this column.                                                                                                    |
| Password          | This panel is available when EAP-TLS is not selected (either MSCHAP V2 over PEAP is selected with WEP or LEAP is selected for CCX). This panel enables you to enter a login name and password or request that the driver prompt for them when you connect to a network. |
| Certificate       | Please query your network manager about the certificate, select the same certificate as the certification server.                                                                                                    |
| OK                | Click <b>OK</b> to save the configuration.                                                                                                    |
| Cancel            | Click <b>Cancel</b> to exit the configuration screen.                                                                                                    |

# Advanced Tab

The Advanced tab displays the current status of the 802.11b/g Wireless PCIe Mini Card.

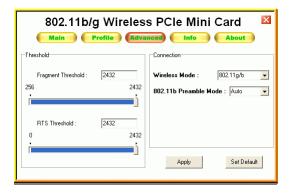

| Threshold          |                                                                                                    |
|--------------------|----------------------------------------------------------------------------------------------------|
| Fragment Threshold | The mechanism of Fragmentation Threshold is used to improve the efficiency when high traffic flows along in the wireless network. If your 802. Wireless LAN Adapter often transmit large files in wireless network, you can enter new Fragment Threshold value to split the packet. The value can be set from 256 to 2346. The default value is <b>2346</b> .                                                                                              |
| RTS Threshold      | RTS/CTS Threshold is a mechanism implemented to prevent the "Hidden Node" problem. If the "Hidden Node" problem is an issue, users have to specify the packet size. <i>The RTS/CTS mechanism will be activated if the data size exceeds the value you set.</i> . The default value is 2347.  This value should remain at its default setting of 2347. Should you encounter inconsistent data flow, only minor modifications of this value are recommended. |

| Connection  | Wireless Mode: Select <b>802.11b</b> or <b>802.11g/b</b> from the pull-down menu. 802.11b Preamble Mode: A preamble is a signal used in wireless environment to synchronize the transmitting timing including Synchronization and Start frame delimiter. Select from the pull-down menu to change the Preamble type into <b>Auto</b> , <b>Long</b> or <b>Short</b> . |
|-------------|----------------------------------------------------------------------------------------------------|
| Apply       | Click Apply to save current changes.                                                                                                    |
| Set Default | Click Set Default to restore default settings.                                                                                                    |

# Info Tab

The **Info** tab displays information maintained by the driver, such as the number of packet errors and the total number of bytes received or transmitted. The tab also displays information about the current connection, as well as network information about the statistics are for the period starting when you last connected to a network. The statistics are refreshed at least twice a second.

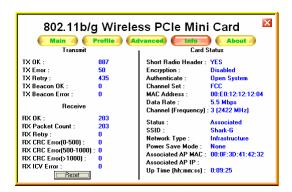

# **About Tab**

Click on the **About** tab to view basic version information about the **OS Version**, **Utility Version**, **Driver Version**, **Firmware Version** and **EEPROM Version**.

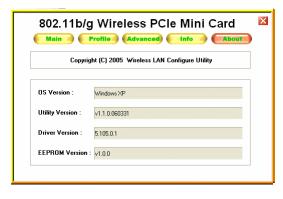

## UNINSTALLATION

In case you need to uninstall the Utility and driver, please refer to below steps. (As you uninstall **the** utility, the driver will be uninstalled as well.)

1. Go to Start → (All) Programs →802.11b/g Wireless PCIe Mini Card Utility → Uninstall.

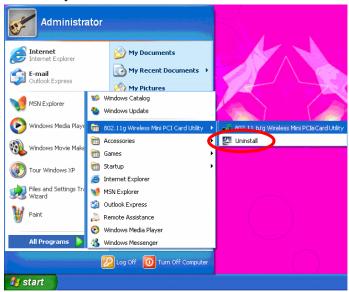

2. Click **OK** to continue.

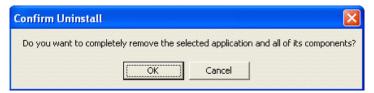

3. Click **Finish** to complete the uninstalled procedure.